# T H E R M O P T I M ®

## USING

## THE EXCEL

## POST-PROCESSING MACRO

**© R. GICQUEL JANUARY 2004** 

## **CONTENTS**

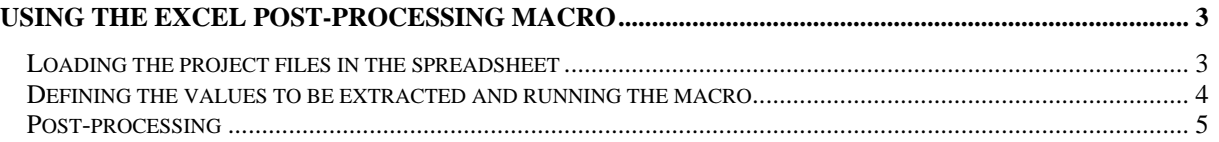

© R. GICQUEL 1997 - 2004. All rights reserved. This document may not be reproduced in whole or in part without the author's express written permission, except for the personal licensee's use and solely in accordance with the contractual terms indicated in the software license agreement.

Information in this document is subject to change without notice and does not represent a commitment on the part of the author

#### **USING THE EXCEL POST-PROCESSING MACRO**

For a single Thermoptim diagram file, there are numerous possible project files corresponding to different parameters settings for the model. In the Standard version and higher, there is a function enabling you to perform sensitivity studies, but it can keep track of only a small number of parameters.

Let's look at the structure of the Thermoptim project files (figure below). The parameter settings are placed in text fields separated by tabs, so each appears in a specific cell if the file is opened in a spreadsheet program. As you can see in the figure below, each cell contains either a value (the enthalpies of the points are given in column F, from line 25 to 29), or an "identifier=value" pair (like cells J38 and K38, which give the air factor and the combustion temperature of the combustion chamber).

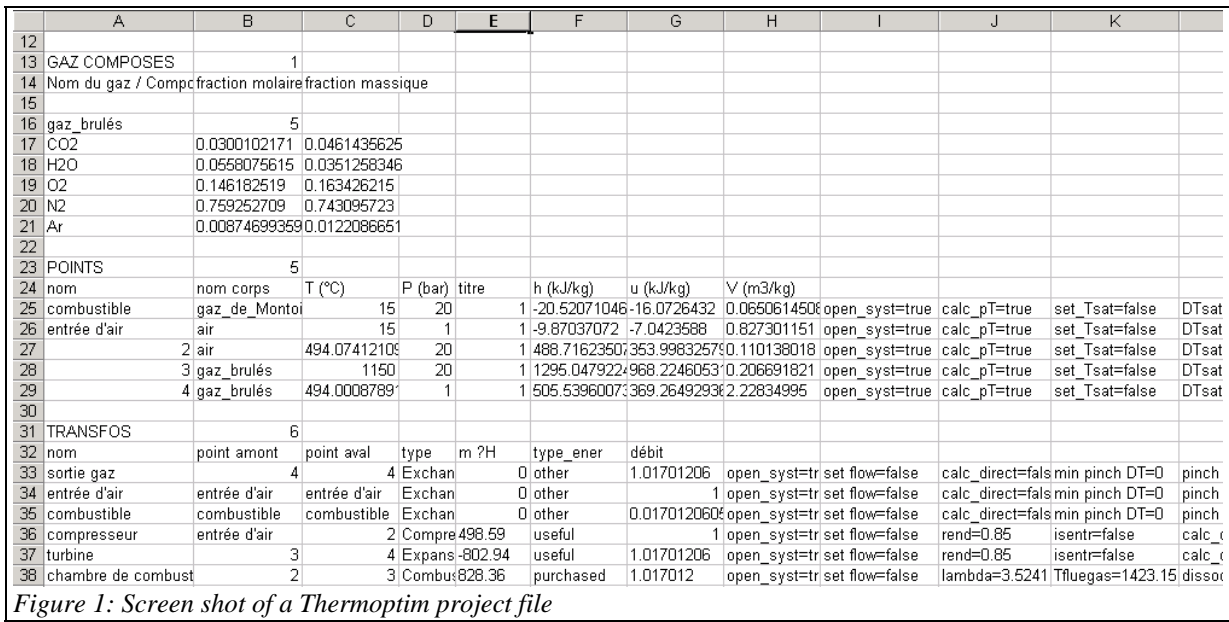

With the Excel file MacroPostTraitementRef.xls located in the "special" menu of the installation directory, you can readily post-process a group of similar project files relating to a single model. This file has two macros that enable you to load the project files, then extract selected values. These can be simple values or "identifier=value" pairs. Below are instructions on how to use the macros.

Start by closing all open windows in Excel, then open the spreadsheet MacroPostTraitement.xls and click on the left-most worksheet called "macro". In the example below, the print area in the macro worksheet is lines 4 to 10. The rest are explanations on how to use the macro, in French and English.

There are two steps involved:

- First, you load the different project files in the spreadsheet program,
- Then you define the values to be extracted and run the extraction macro.

### *Loading the project files in the spreadsheet*

- 1) Open the file explorer in your operating system (Windows in this example) and place the window just above the MacroPostTraitement.xls spreadsheet.
- 2) Select the files you want to process;
- 3) Drag them to the MacroPostTraitement.xls spreadsheet; They will each open as separate worksheets;
- 4) In each file, click on Edit/Move or copy a worksheet" and choose MacroPostTraitement.xls as the destination spreadsheet. Make sure you place them to the right of the worksheet called "graph".
- 5) Arrange the worksheets in a logical order, if necessary.

You can also replace steps 4 and 5, which can be time-consuming when there are a lot of worksheets to load, by clicking on the button "load the projects", which will automatically load the projects. However, you will not be able to change the order in which the worksheets are arranged.

The project files thus automatically appear as worksheets in the spreadsheet, identified by their name without the extension. In this example, we are assuming that there were no worksheets to the right of the "graph" worksheet. You should delete any worksheets relating to another project.

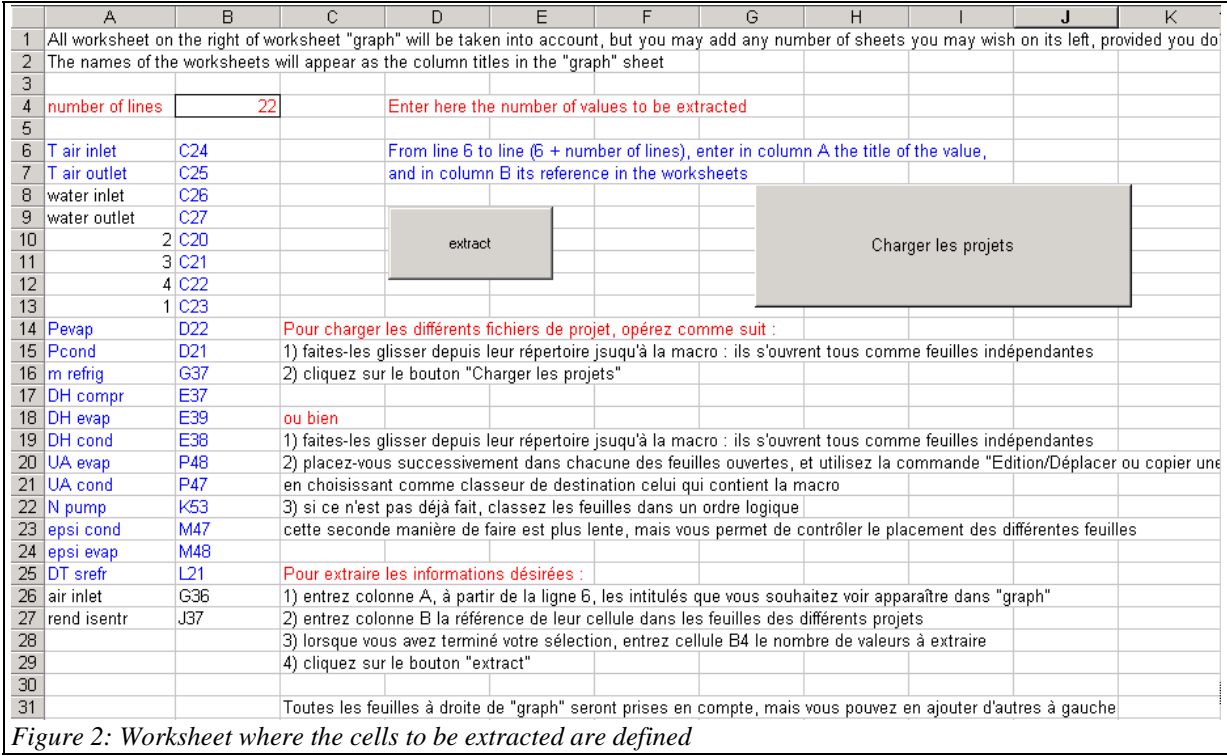

### *Defining the values to be extracted and running the macro*

To extract the desired information:

- 1) In column A, starting at line 6, enter the labels you want included in the post-processing worksheet "graph";
- 2) In column B, enter the cell reference in the project worksheets;
- 3) When you have finished, enter the number of values to be extracted in cell B4 (outlined);
- 4) Click on the button "extract".

In the example above, we wanted to extract the energies used in three processes (the compressor work, the turbine work, and the heat released in the combustion chamber in cells E36 to E38, see the figure showing the project file), as well as the temperature of points 2 and 4 (compressor and turbine outlets, cells C27 and C29, see the figure). As there are 5 values to be extracted, we enter 5 in cell B4.

Once the values to be extracted are selected, run the macro by clicking on the "extract" button. The macro runs through all the worksheets located to the right of the worksheet "graph" and copies the values of the selected cells, building the table shown in the figure below.

*Note: We recommend configuring your machine so that the decimal separator is the period and not a comma, by selecting English as the regional option. Otherwise errors may occur in reading the values.* 

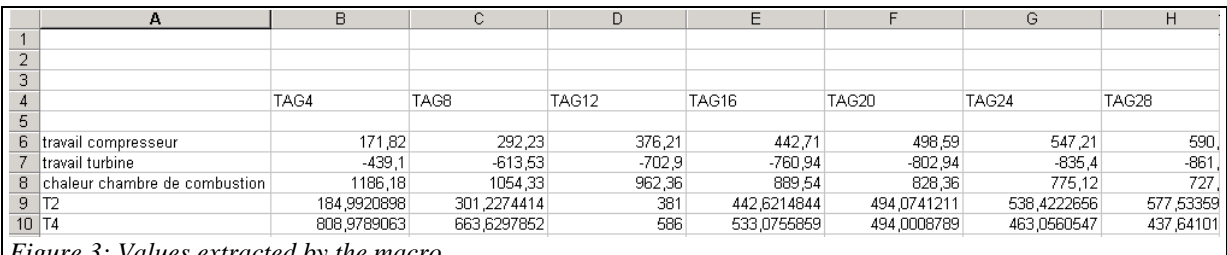

*Figure 3: Values extracted by the macro* 

Each line corresponds to one of the values selected, and each column corresponds to one of the worksheets.

### *Post-processing*

Once the values are extracted, you can access the normal features of Excel, for post-processing.

Specifically, on line 5 or lower, you can enter the value of the parameter that has been modified from one project file to another (the macro has no way to determine this automatically). In this case, it was the compression ratio, concatenated to the character string "TAG" in the file name.

You can easily recalculate the machine's effectiveness and power values based on the extracted values, and plot the evolutions of all of these parameters as a function of the compression ratio, or for example, the evolution of the effectiveness as a function of the power (figures 4).

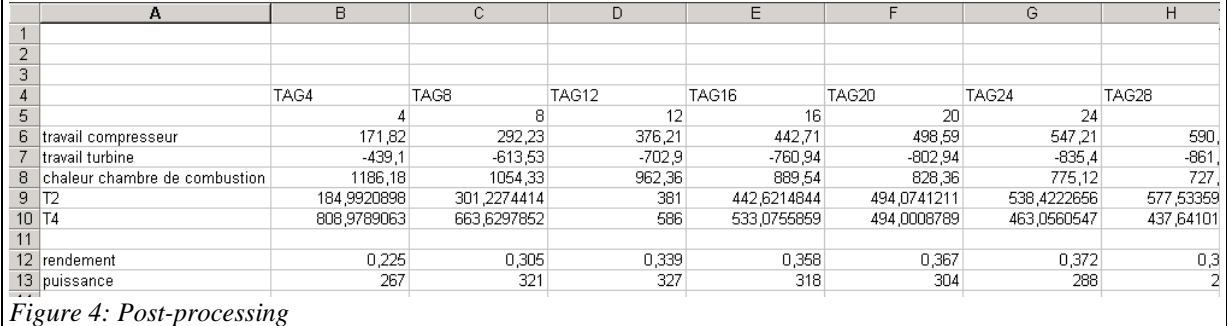

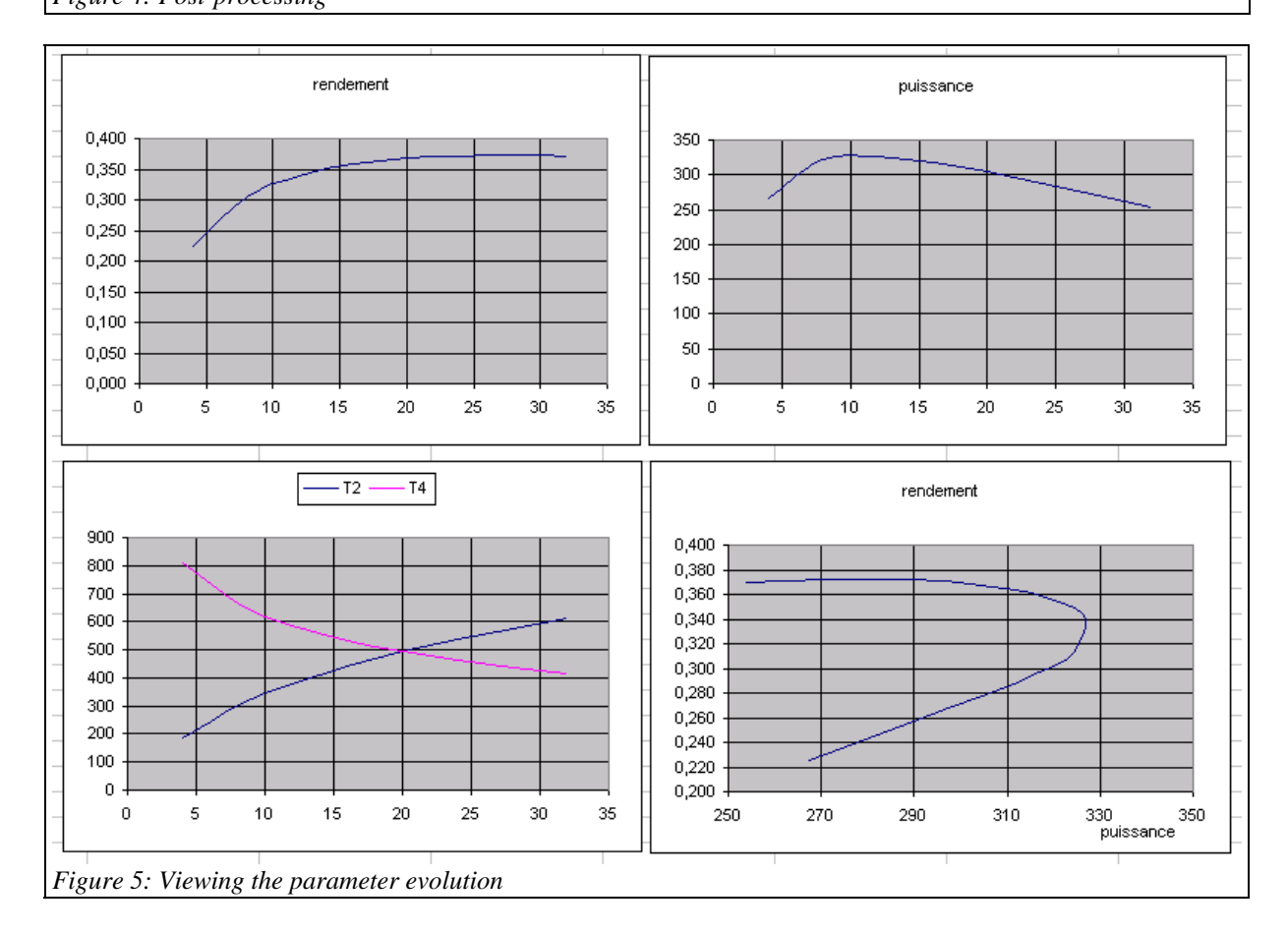

As worksheet "graph" has no link with the other sheets, you may copy its content in another spreadsheet for backup.